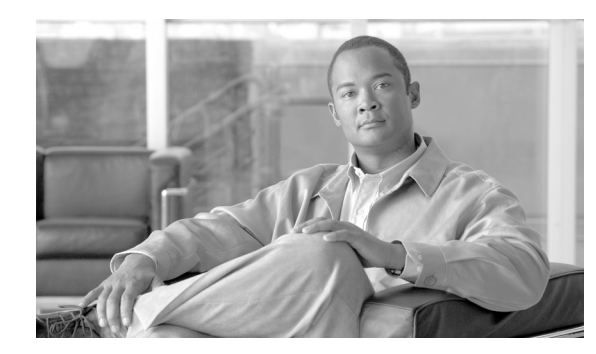

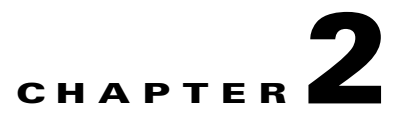

# **Opening and using the IMM Web interface**

The IMM combines service processor functions and a video controller in a single chip. To access the IMM remotely by using the IMM Web interface, you must first log in. This chapter describes the login procedures and the actions that you can perform from the IMM Web interface.

## **Accessing the IMM Web interface**

The IMM supports both static and Dynamic Host Configuration Protocol (DHCP) IP addressing. The default static IP address assigned to the IMM is 192.168.70.125. The IMM is initially configured to attempt to obtain an address from a DHCP server, and if it cannot, it uses the static IP address.

The IMM provides the choice of using a dedicated systems-management network connection or one that is shared with the server.

For setting up the IMM network connection, the approach depends on the product. For example, the Cisco Flex 7500 Series Wireless Controller provides a CLI command to configure IMM access, whereas the Cisco 3355 Mobility Services Engine provides a script (immconfig.sh). Refer to the product-specific configuration document for details.

## **Logging in to the IMM**

 $\mathbf I$ 

**Important:** The IMM is set initially with a user name of USERID and password of PASSW0RD (with a zero, not the letter O). This default user setting has Supervisor access. Change this default password during your initial configuration for enhanced security.

To access the IMM through the IMM Web interface, complete the following steps:

**Step 1** Open a Web browser. In the address or URL field, type the IP address or host name of the IMM server to which you want to connect.

ו

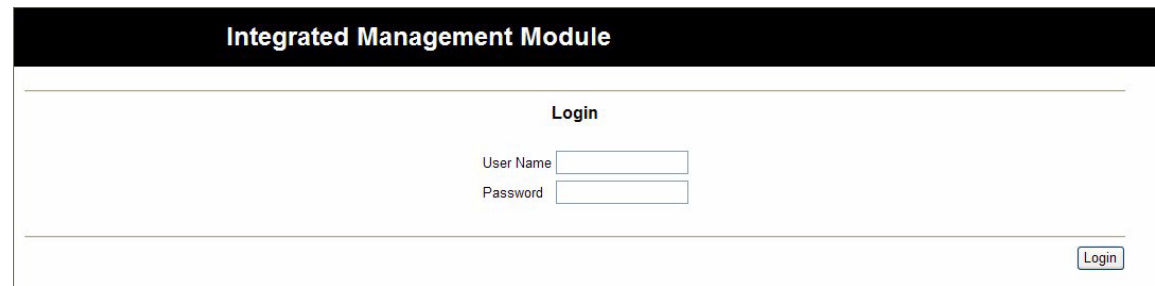

- **Step 2** Type your user name and password in the IMM Login window. If you are using the IMM for the first time, you can obtain your user name and password from your system administrator. All login attempts are documented in the event log. Depending on how your system administrator configured the user name, you might need to enter a new password. The default user name is USERID and the default password is PASSW0RD (with a zero).
- **Step 3** On the Welcome Web page, select a timeout value from the drop-down list in the field that is provided. If your browser is inactive for that number of minutes, the IMM logs you off the Web interface.
	- $\frac{\partial}{\partial \rho}$

**Note** Depending on how your system administrator configured the global login settings, the timeout value might be a fixed value.

### **Integrated Management Module**

#### Welcome USERID. Opening web session to 172.19.35.238

Your session will expire if no activity occurs for the specified timeout period. Then, you will be prompted to sign in again using your login ID and password. Select the desired timeout period below and click "Continue" to start your session

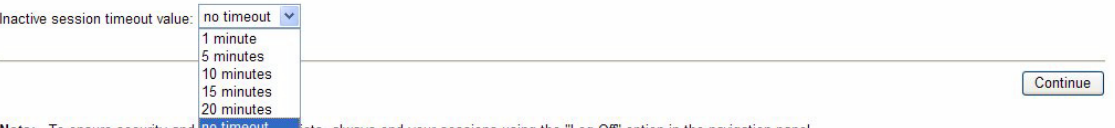

Note: To ensure security and III ticts, always end your sessions using the "Log Off" option in the navigation panel...

Copyright IBM Corp. 2007-2010. All rights reserved.

#### **Step 4** Click **Continue** to start the session.

The browser opens the System Status page, which gives you a quick view of the server status and the server health summary.

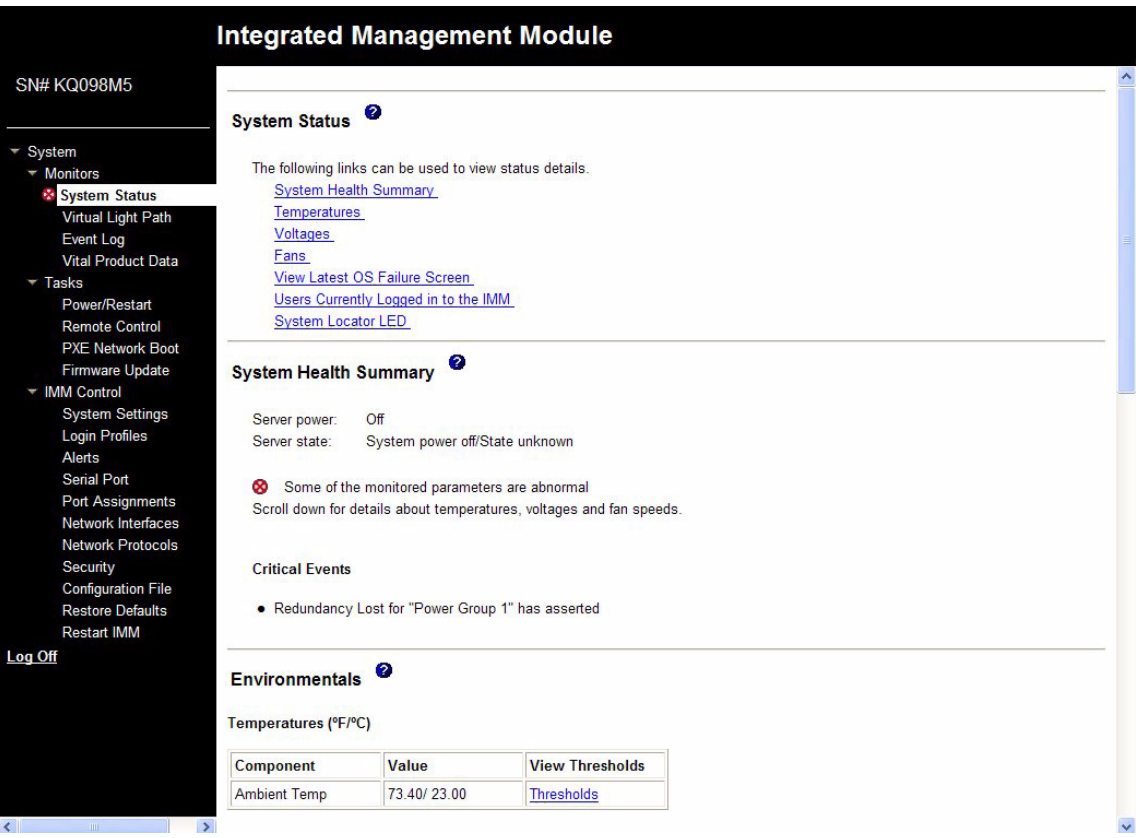

For descriptions of the actions that you can perform from the links in the left navigation pane of the IMM Web interface, see ["IMM action descriptions" section on page 2-3.](#page-2-0) Then, go to Chapter 3, "Configuring the IMM".

## <span id="page-2-0"></span>**IMM action descriptions**

 $\sqrt{ }$ 

[Table 2-1](#page-2-1) lists the actions that are available when you are logged in to the IMM. *Table 2-1 IMM Actions*

<span id="page-2-1"></span>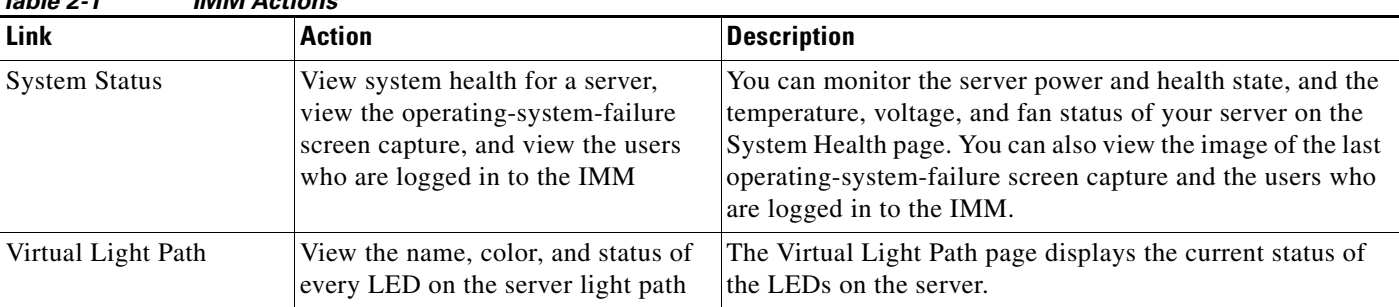

 $\mathsf I$ 

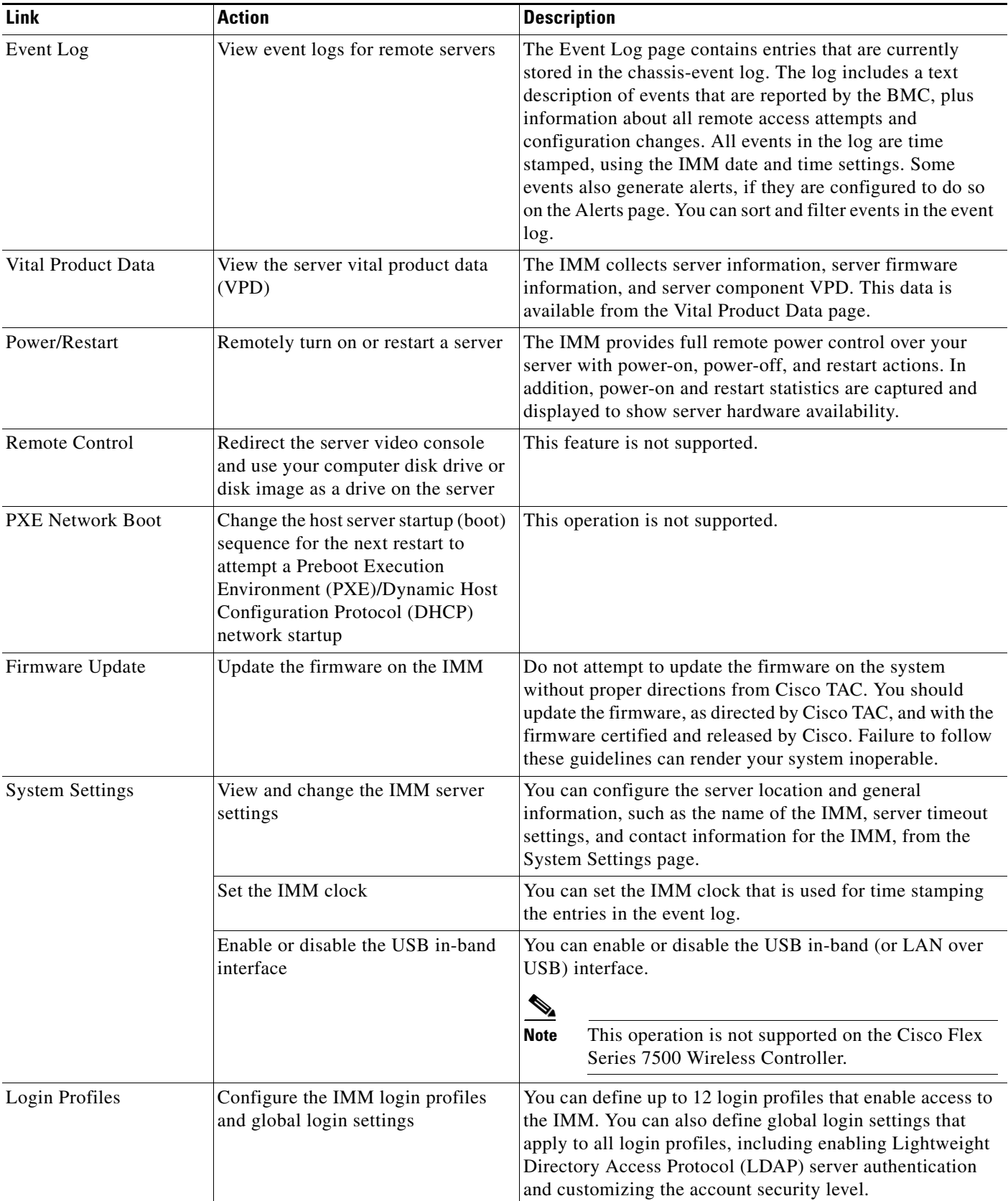

### *Table 2-1 IMM Actions (continued)*

| Link                            | <b>Action</b>                                                    | <b>Description</b>                                                                                                    |
|---------------------------------|------------------------------------------------------------------|----------------------------------------------------------------------------------------------------|
| Alerts                          | Configure remote alerts and remote<br>alert recipients           | You can configure the IMM to generate and forward alerts<br>for different events. On the Alerts page, you can configure<br>the alerts that are monitored and the recipients that are<br>notified.<br>$\label{eq:1} \pmb{\mathscr{P}}$                  |
|                                 |                                                                  | This operation is not supported on Cisco Flex 7500<br><b>Note</b><br>Series Wireless Controller.                                                                                                    |
|                                 | Configure Simple Network<br>Management Protocol (SNMP)<br>events | You can set the event categories for which SNMP traps are<br>sent.                                                                                                    |
|                                 | Configure alert settings                                         | You can establish global settings that apply to all remote<br>alert recipients, such as the number of alert retries and the<br>delay between the retries.                                                                                              |
| Serial Port                     | Configure the IMM serial port<br>settings                        | Serial port is dedicated for the serial console redirection<br>function. Therefore, it cannot be used for IMM.                                                                                                    |
| Port Assignments                | Change the port numbers of the IMM<br>protocols                  | From the Port Assignments page, you can view and change<br>the port numbers assigned to the IMM protocols (for<br>example, HTTP, HTTPS, Telnet, and SNMP).                                                                                             |
| Network Interfaces              | Configure the network interfaces of<br>the IMM                   | From the Network Interfaces page, you can configure<br>network-access settings for the Ethernet connection on the<br>IMM.                                                                                                    |
| <b>Network Protocols</b>        | Configure the network protocols of<br>the IMM                    | You can configure Simple Network Management Protocol<br>(SNMP), Domain Name System (DNS), and Simple Mail<br>Transfer Protocol (SMTP) settings that are used by the IMM<br>from the Network Protocols page. You can also configure<br>LDAP parameters. |
| Security                        | Configure the Secure Sockets Layer<br>(SSL)                      | You can enable or disable SSL and manage the SSL<br>certificates that are used. You can also enable or disable<br>whether an SSL connection is used to connect to an LDAP<br>server.                                                                   |
|                                 | Enable Secure Shell (SSH) access                                 | You can enable SSH access to the IMM.                                                                                                    |
| Configuration                   | Back up and restore the IMM<br>configuration                     | You can back up, modify, and restore the configuration of<br>the IMM, and view a configuration summary, from the<br>Configuration File page.                                                                                                    |
| <b>Restore Default Settings</b> | Restore the IMM default settings                                 | Attention: When you click Restore Defaults, all of the<br>modifications that you made to the IMM are lost.                                                                                                    |
|                                 |                                                                  | You can reset the configuration of the IMM to the factory<br>defaults.                                                                                                    |
| <b>Restart IMM</b>              | Restart the IMM                                                  | You can restart the IMM.                                                                                                    |
| Log off                         | Log off the IMM                                                  | You can log off your connection to the IMM.                                                                                                    |

*Table 2-1 IMM Actions (continued)*

 $\mathbf{I}$ 

You can click the **View Configuration Summary** link, which is in the top-right corner on most pages, to quickly view the configuration of the IMM.

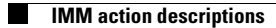

 $\mathsf I$